## **复试体检费缴纳操作指南——校内学生**

第一步: 扫码登录。扫描下方"二维码"进入西安理工大学统一 支付平台登录界面(微信支付请使用微信扫码、支付宝支付请使用支 付宝扫码),用户名:学号,密码身份证后六位或六个零;

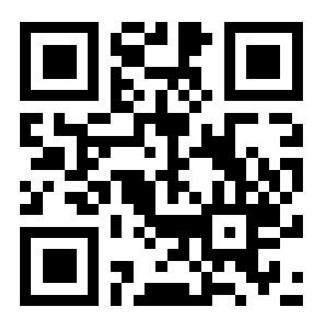

注:如己关注"西安理工大学企业号",可直接点击"财务缴费", 系统将自动跳转至校园统一支付平台(免登陆)

第二步:报名。点击主界面左上方"≡"——报名系统——报名 项目——选择"复试体检费"——点击"报名"——信息无误点击"下 一步"(请完善身份证信息)——报名信息填写完毕点击"提交"

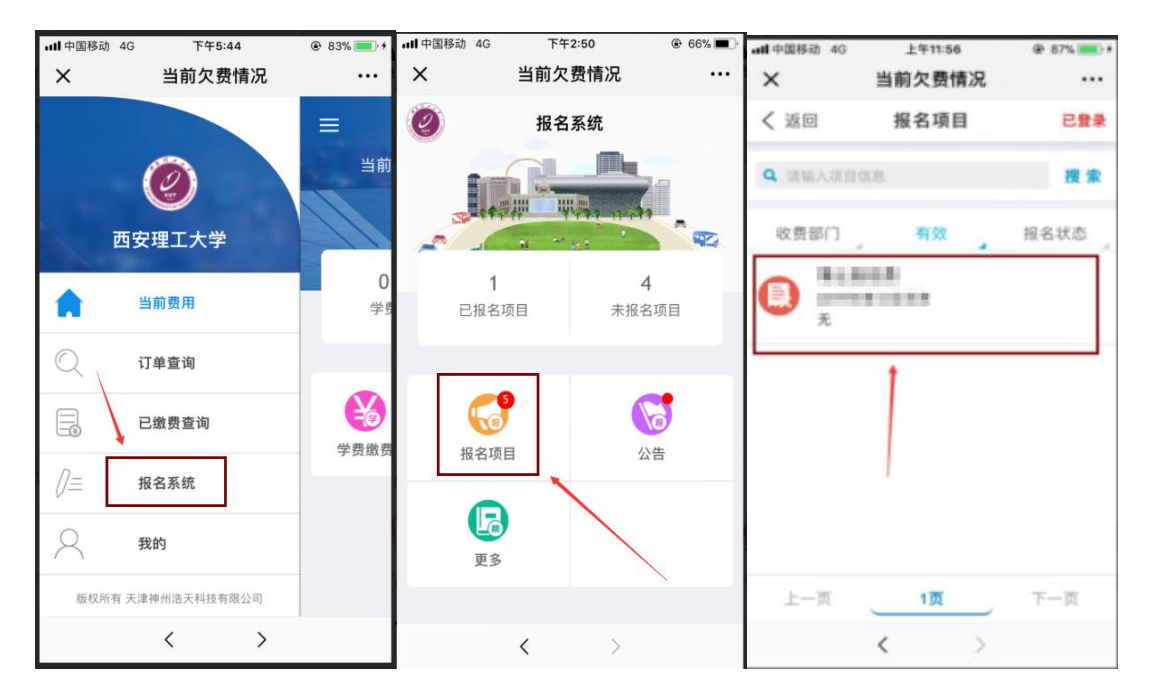

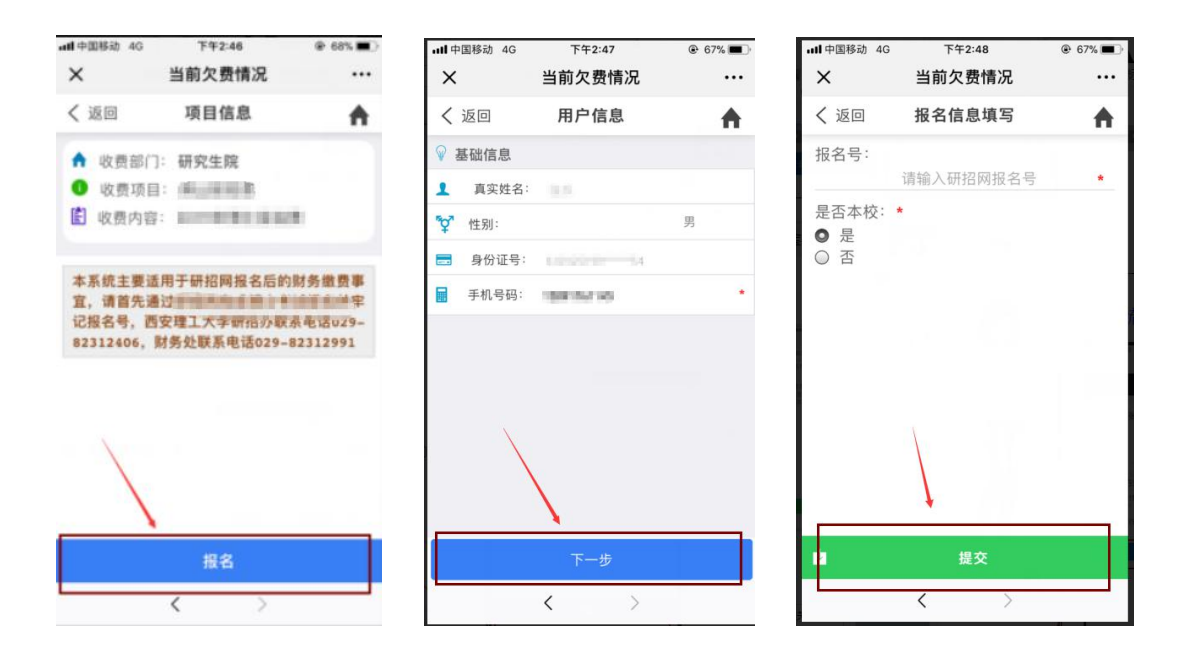

四、缴费。核对信息无误后点击"交费(55元)"缴费金额系 统默认为 55 元, 且一次性缴清——右下方"缴"标志——选择支付 方式——确认支付(微信或支付宝流程)

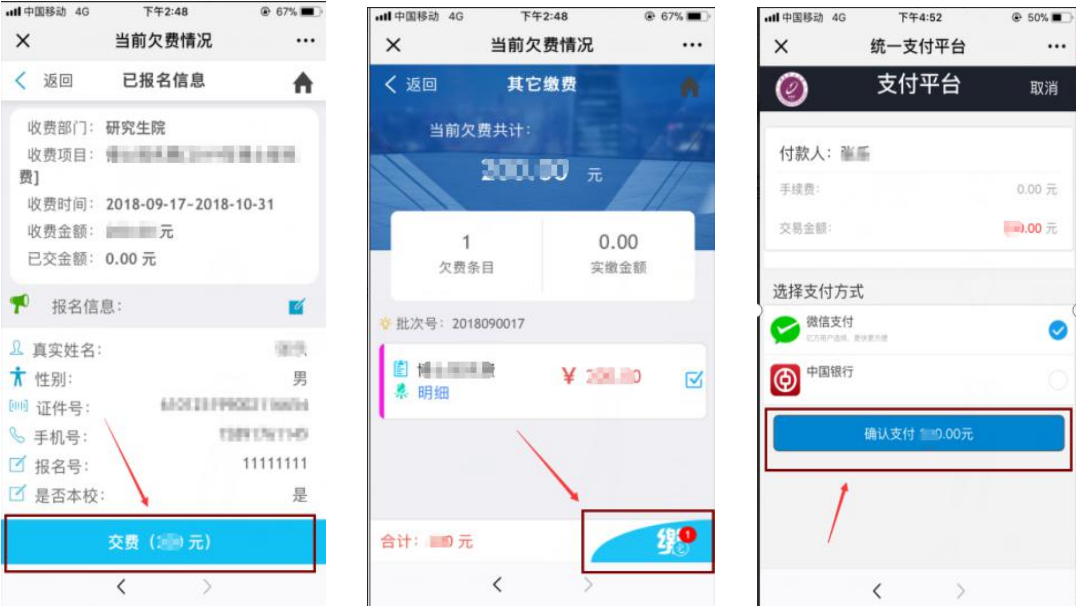

五、订单查询。支付成功后可返回主界面(或重新扫码),点击 主界面上方"≡"标志——订单查询

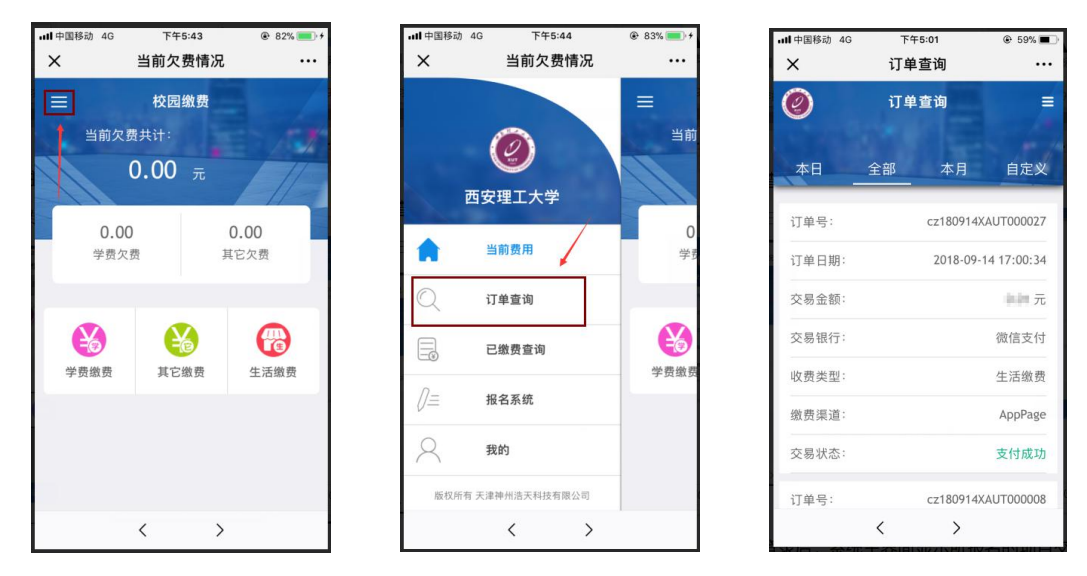

六、其他事项。报名完成后未第一时间交费(如未完成交费,主 界面将显示其他欠费、当前欠费共计55元),可在主界面点击 "其他缴费",即可按照交费流程重新完成交费。

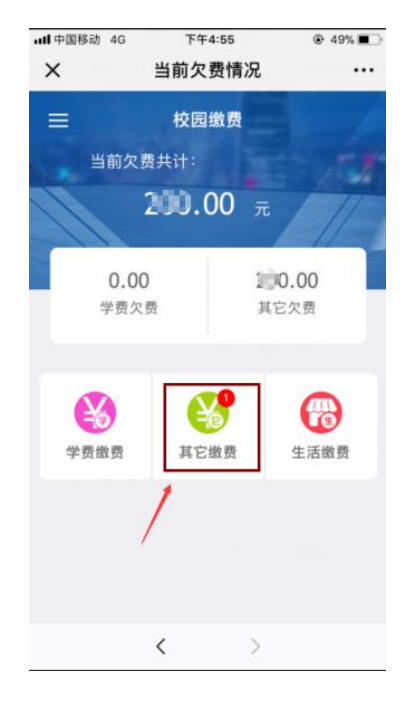

## **复试体检费缴纳操作指南——校外学生**

第一步: 扫码。扫描下方"二维码"进入西安理工大学统一支付 平台登录界面(微信支付请使用微信扫码、支付宝支付请使用支付宝 扫码):

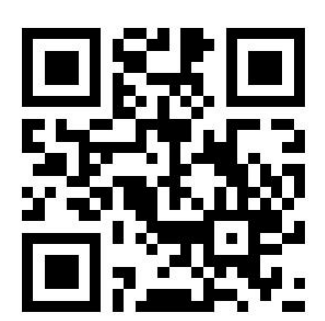

第二步:报名。点击登录界面左上方"报名系统"——报名项目 ·选择项目"复试体检费费"——"点击登录"

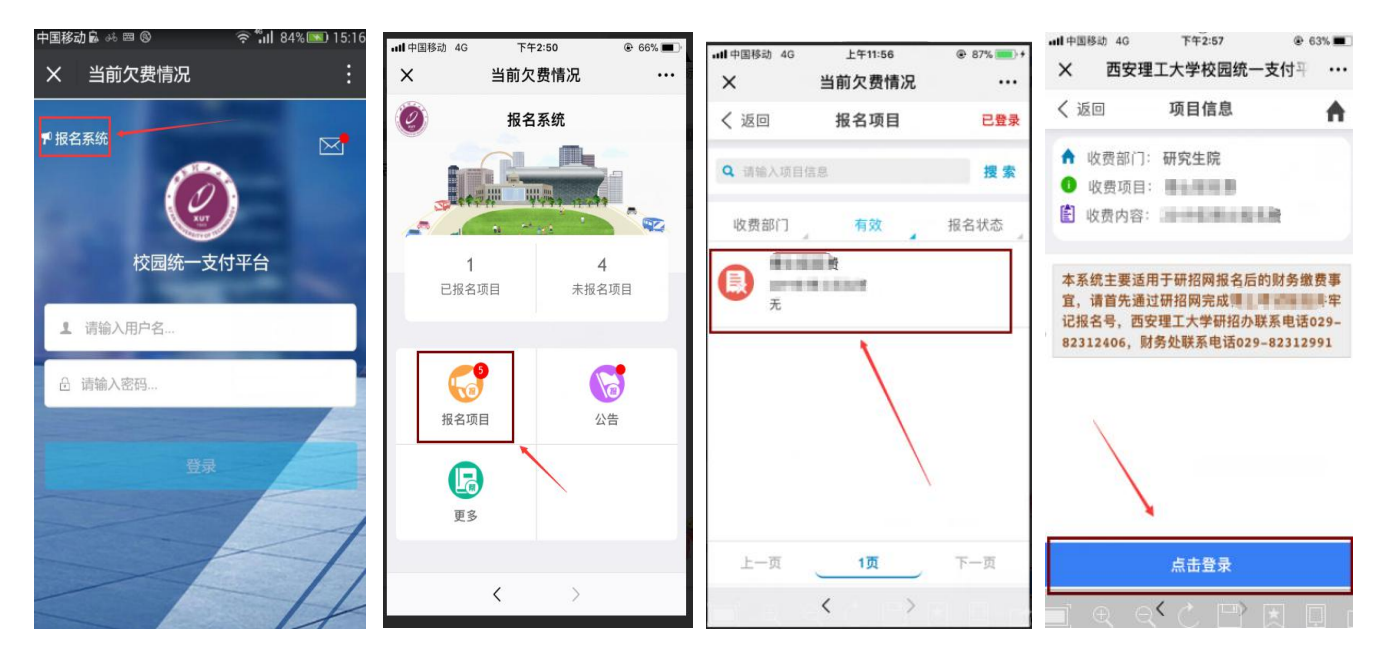

第三步:注册。点击"注册" ——用户信息填写点击"下一步" (请牢记登录密码)——报名信息填写点击"提交"

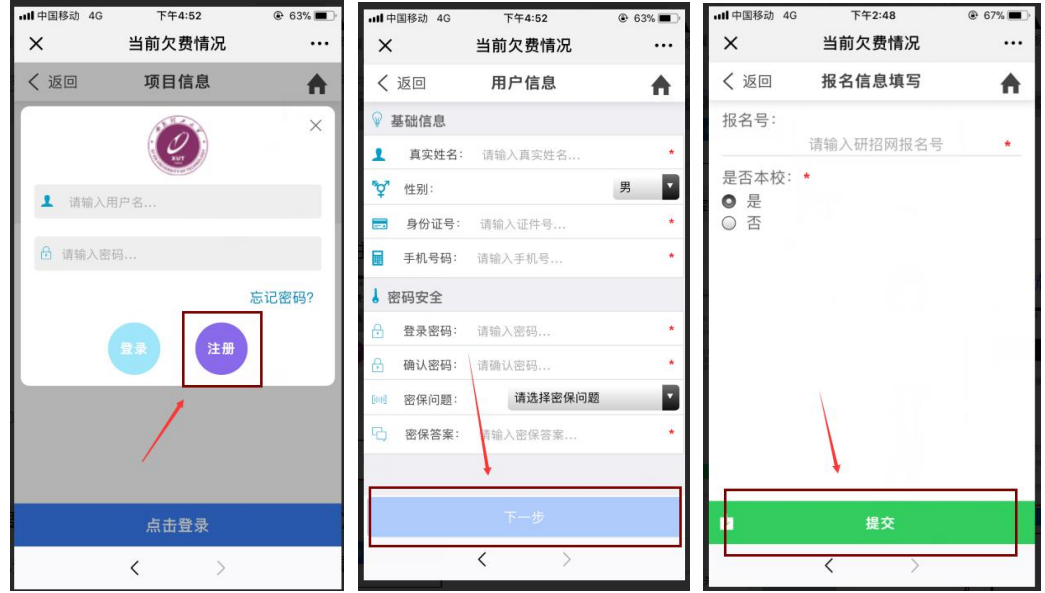

四、缴费。核对信息无误后点击"交费(55元)"——右下方 "缴"标志——选择支付方式——确认支付(微信或支付宝流程)

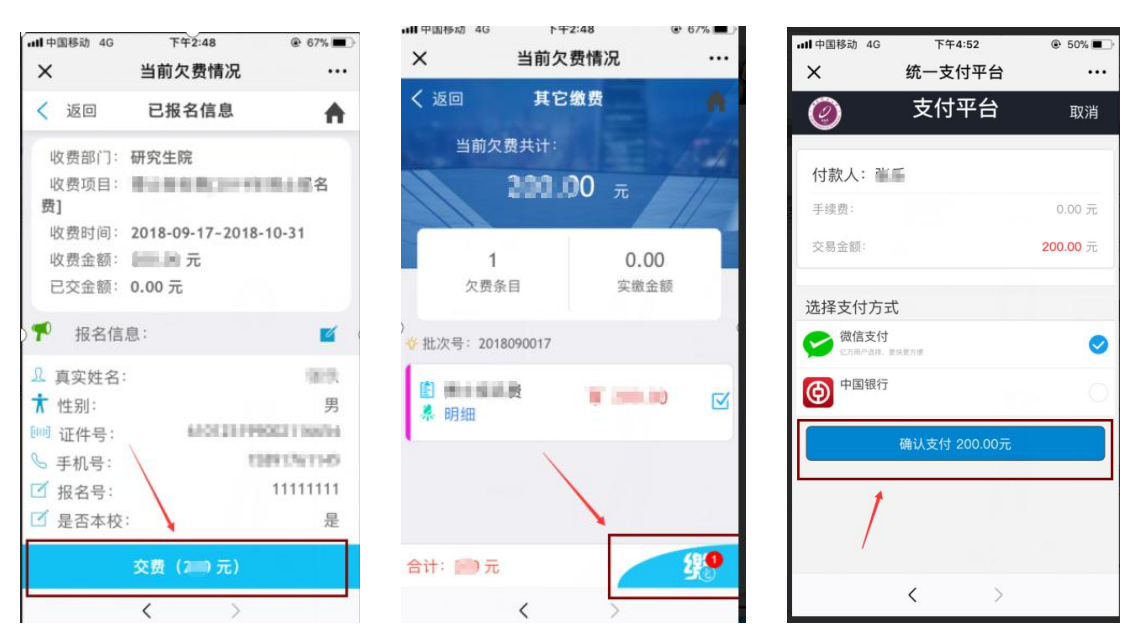

五、订单查询。支付成功后可返回主界面(或重新扫码),点击 主界面上方"三"标志——订单查询

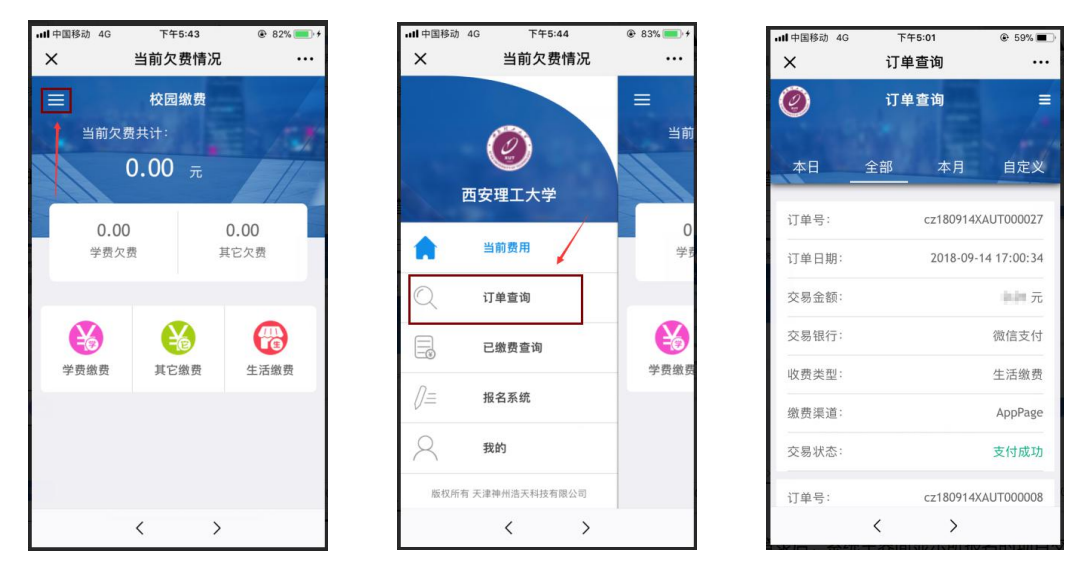

六、其他事项。报名注册完成后未第一时间交费(如未完成交费, 主界面将显示其他欠费、当前欠费共计55元),可在主界面点击"其 他缴费",即可按照交费流程重新完成交费。重新扫码登录用户名为 身份证号。

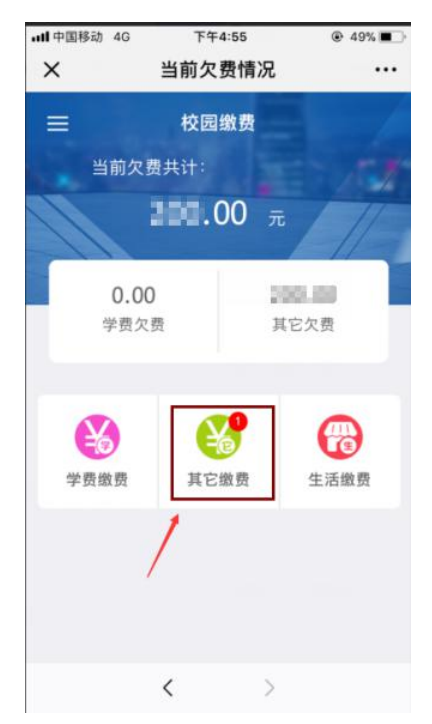